# **3rdRail**トライアル版ダウンロードガイド

# はじめに

○本資料は3rdRailトライアル版取得の大まかな流れを日本語で示すために作成されています。

 あくまで流れを日本語で示すことが目的の資料のため、英語で表示された各入力項目の詳細について説明しません。 適宜メーカー提供の情報をご参照ください。

○本資料は2008年8月時点での3rdRail日本語版トライアル版取得手順を元に作成されています。

○システム変更等の理由で、本資料の手順通りにトライアル版がダウンロードできなくなる可能性があります。

○記載内容の問題点、誤字・脱字などございましたら、Eメール([3rdrail\\_sales@opensource.co.jp](mailto:3rdrail_sales@opensource.co.jp) )にてお知らせ下さい。

# 手順

## **1.**トライアル版取得先**URL**を開いてください。

 (OSJウェブサイト上の3rdRail日本語版商品ページから、以下のページへリンクが張られています。) OSごとに評価版がありますので、対象OSを確認してからその右側にあるサイズ数(リンク)をクリックして下さい。

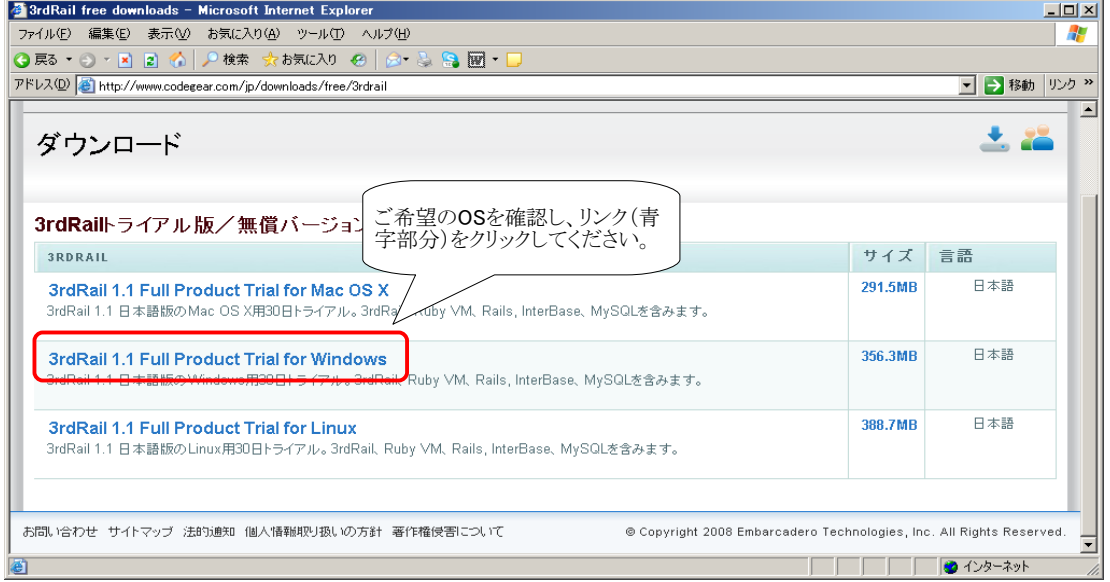

## **2.Download Now**をクリックしてください。

- (ダウンロード完了後、こちらのページに戻ってトライアル用ライセンスを取得します。)<br>- 《ダウンロード完了後、こちらのページに戻ってトライアル用ライセンスを取得します。)  $\overline{K}$  $\overline{C}$ ファイル(E) 編集(E) 表示(M) お気に入り(A) ツール(I) ヘルプ(H) AL. GR3 → ⊙ → R B ⑥ P検索 ☆お気に入り @ | ② → ふ S 図 → □ アドレス(D) at http://cc.coderear.com/Free.aspx?id=25643 **▼ → 移動 リンク >>** EMBARCADERO<br>TECHNOLOGIES Search @ Log On  $\epsilon$ こちらをクリックしてダウンロード **Products** Solutions Home **Downloads** How to Buy **About Us** を継続してください。 3rdRail 1.1 Full Product Trial/  $A_{NMS}$ **SRDRAIL FOR WINDOWS DOWNLOAD DETAILS** Fully functional 30-day trial of 3rdRail 1.1 Japanese Edition for<br>Windows. Download Now Windows.<br>You will be prompted to enter your serial number during the<br>process. An Internet connection is required during installation. After<br>installation, you must register your trial version before you can use<br>the product. ftp download also available **Activate 3rdRail 1.1 Full Product Trial for Windows SYNT THEORY STATE OF STATE AND A STATE OF SYNTH AND SET ON A SET ON THEORY STATE OF STATE OF SYNTH OF STATE OF STATE OF SYNTH ASSET OF SYNTH ASSET OF SYNTH ASSET OF SYNTH ASSET OF SYNTH ASSET OF SYNTH ASSET OF SYNTH ASSET** MB Language: Japanese ダウンロード後、こちらの画面に 戻ってトライアル用ライセンスを 申請してください。 **WS RESOURCES** request activation here.<br>Already a Developer Network member or CodeGear re<br>user? login here • Download help<br>• Videos • videos<br>• More Downloads<br>• All CodeGear downloads<br>• Product Information<br>• Developer Network **Email Address:** First Name: [ Last Name: Country: - Please Select - $\overline{\mathbf{u}}$ 密

# **3.Developer Network**への登録済みであれば**ID**とパスワードを入力してください。

 未登録の場合、Join Today!をクリックし、ユーザー登録をしてください。 ユーザー登録画面については、「6.ユーザー登録画面」をご参照ください。

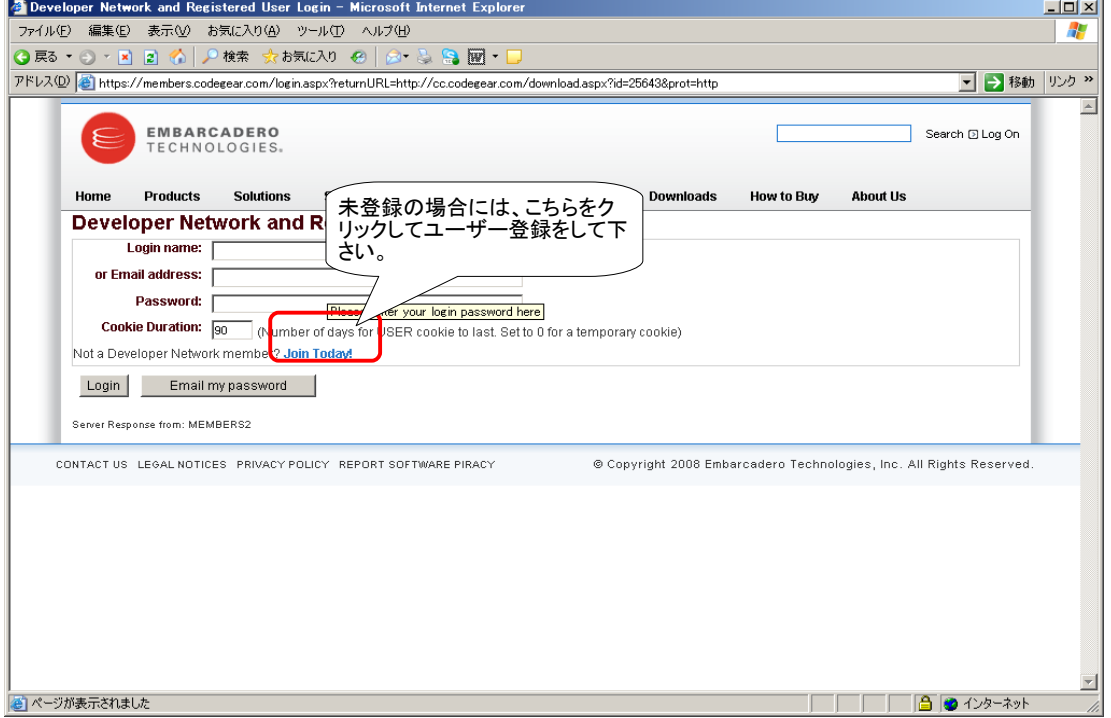

## **4.**登録済みの**ID**で**3**番の認証を通過すると、以下の画面が表示されます。 **I Agree**をクリックすると、ダウンロードが開始されます。

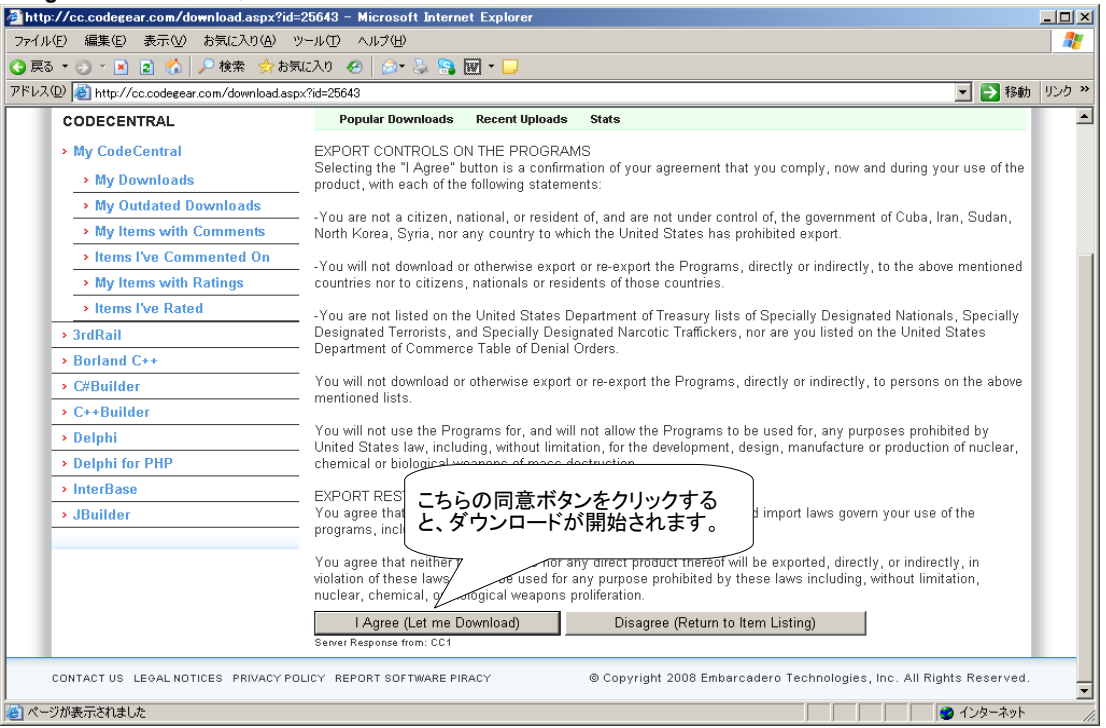

### **5.**下記のページが再表示されるまで、戻るボタンで戻り、太字部分に適切な情報を入力後 **Send Activation**をクリックしてください。

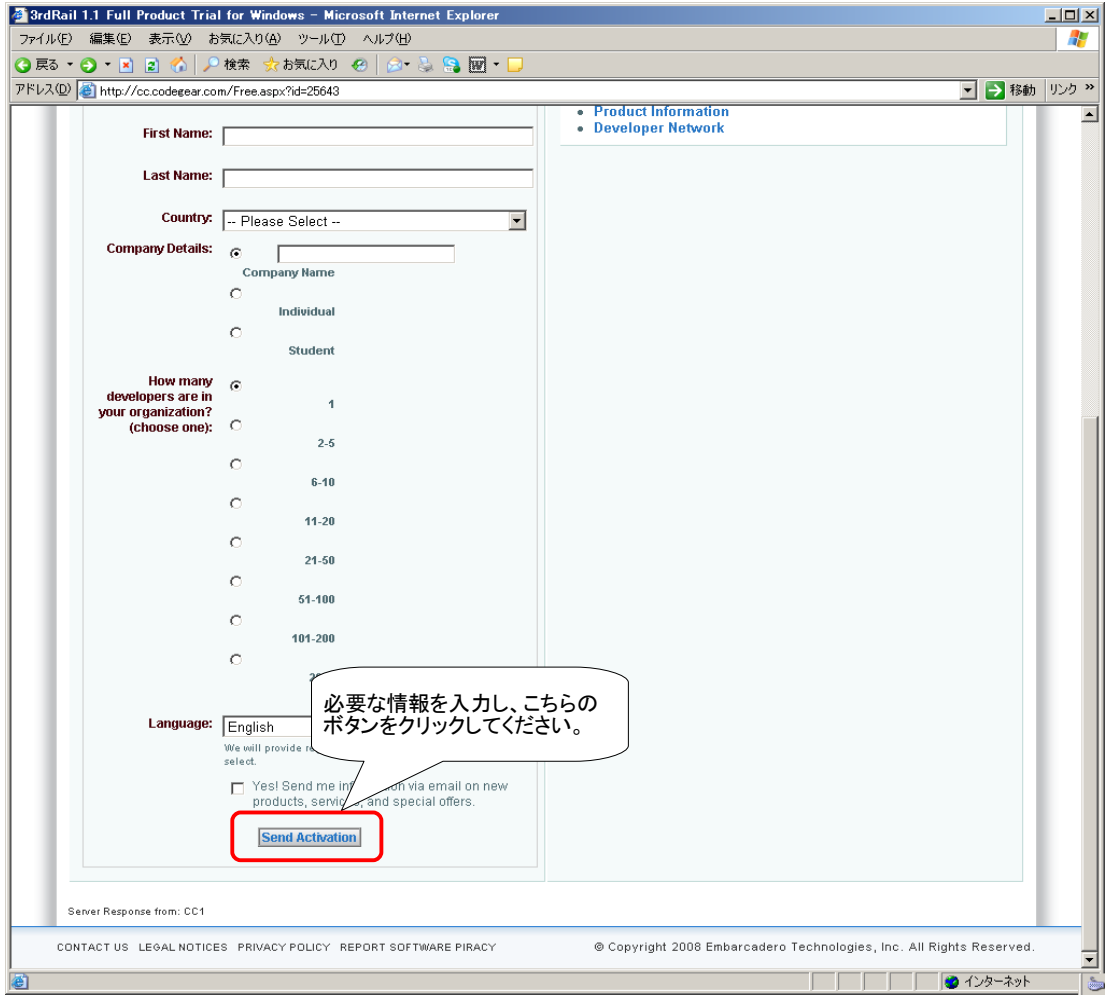

#### **6.**ユーザー登録画面

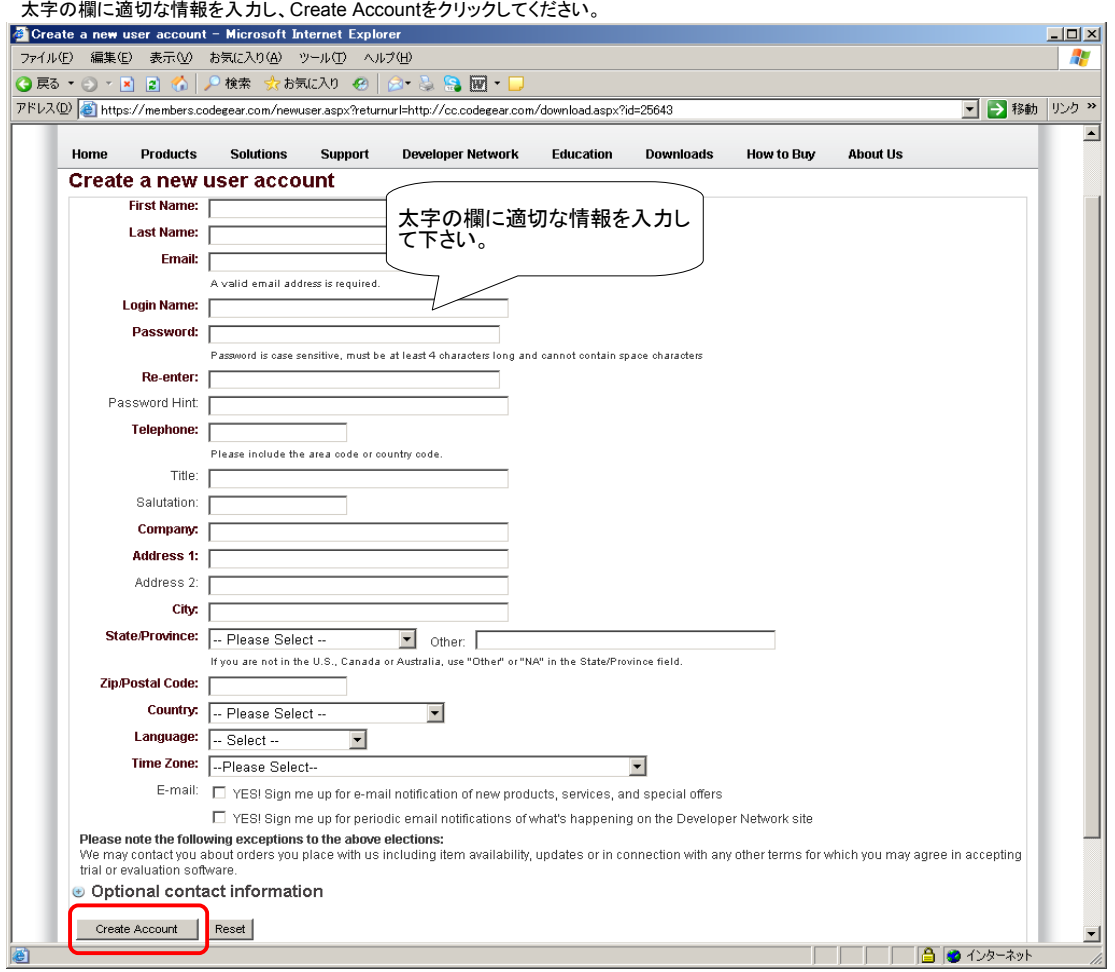